## **Help File Authors**

Thomas Deharde & Sharon Dirks Software Dynamics GmbH Am Fallturm 5 28359 Bremen Germany

#### **The Crew**

Sharon Dirks (Boss) Ted Dirks (2nd Boss) Randy Earp (Mastermind) Thomas (Daf) Deharde Dietmar (Debug) Hufendiek Andy (Play Boy) Prieß Johannes (Scan Man) Vogel

Software Dynamics GmbH Am Fallturm 5 28359 Bremen **Germany** 

## **Bij de start van het programma**

Hiermede kunt u de opbouw van het programma bij de start besturen.

Wanneer u bijv. de informatie over het programma direct bij de start van het programma dient te verschijnen, kiest de gewenste opbouw uit de selectielijst.

#### **Maateenheden**

Hiermede kunt u de maateenheid kiezen waarmee in het programma wordt gewerkt. In deze eenheid wordt dan bijv. de beeldgrootte in de dialoog "Beeldinformatie" getoond of bijv. de muiscoördinaten bij het tekenen van een detail van een afbeelding.

De volgende maateenheden staan ter beschikking:

Inch, Cm, Pixel, Punten, Pica

#### **Contactafdruk**

Met behulp van deze keuze kunt u instellingen voor de contactafdruk uitvoeren.

De contactafdruk kan in verschillende afmetingen en verschillende kolommen worden weergegeven. Kies de gewenste afmeting van het beeld en het aantal kolommen uit de betreffende optiebox.

## **Muiscoordinaten weergeven**

Wanneer deze optie werd geselecteerd, worden bij bepaalde funkties, bijv. bij de keuze van een detail met de muis, de muiscoördinaten in de statusregel weergegeven.

 $\langle {\bf i}$  De muiscoördinaten worden in die eenheid getoond, die onder "Maateenheden" werd geselecteerd.

#### **Beeld tijdens het laden tekenen**

Wanneer deze optie ingeschakeld is, wordt een afbeelding direkt bij het laden opgebouwd. Wanneer deze optie niet is ingeschakeld, wordt bij het open maken van een afbeelding alleen de progress-dialoogbox weergegeven. De afbeelding wordt pas weergegeven wanneer deze voor 100% is geladen. Deze optie is iets sneller als de eerste.

## **Statusregel**

Wanneer deze optie werd geselecteerd, wordt bij de start van het programma de statusregel op de onderste rand van het programmavenster getoond.

## **Progress Dialoog**

Wanneer deze optie werd gekozen, verschijnt de progress-dialoog tijdens de overeenkomstige bewerkingen ophet beeldscherm. Wanneer deze optie uitgeschakeld wordt, verschijnt alleen de zandloper om aan te tonen dat het programma bezig is met rekenoperaties.

## **Diashow bedieningsveld**

Wanneer deze optie werd geselecteerd, wordt bij de start van het programma het diashow bedieningsveld op de onderste rand van het programmavenster weergegeven.

#### **TIFF formaat**

Dit formaat is wijdverbreid en kan door bijna alle tekenprogramma's en DTP-programma's worden geïmporteerd.

### **BMP formaat**

Dit formaat is het standaardformaat van MS-Windows en wordt bijv. door het Windows programma Paintbrush toegepast.

#### **EPS formaat**

Het Postscript-formaat kan door enkele tekenprogramma's en DTP-programma's worden geïmporteerd. Dit formaat kan bovendien direkt naar een voor postscript uitgeruste printer worden gestuurd.

## **RIFF formaat**

Dit formaat is een speciaal multimediaformaat voor Windows en wordt door enkele multimediaprogramma's ondersteund.

## **PCX formaat**

Dit formaat is wijdverbreid op DOS-computers en wordt door bijna alle tekenprogramma's ondersteund.

#### **JPEG formaat**

Dit formaat slaat afbeeldingen gecomprimeerd op. Hoe hoger de compressie werd geselecteerd, hoe meer wordt de bestandgrootte van de afbeelding verkleind, en hoe slechter wordt de kwaliteit van de afbeelding. Wij adviseren een factor van 85-100%, die bij 24-bit afbeeldingen bijna geen afbreuk aan de kwaliteit doet.

#### **GIF formaat**

Dit gecomprimeerde formaat werd speciaal ontwikkeld vor het uitwisselen van beeldbestanden via een modem. Alle GIF bestanden werken met een kleurenpalet, daarom is het niet mogelijk GIF beelden in 24- Bit kleurenmodus te bewaren. Deze afbeeldingen worden daarom tijdens het opslaan automatisch geconverteerd.

#### **TARGA formaat**

Dit format is niet zo wijdverbreid als het TIFF formaat, maar wordt wel door een groot aantal tekenprogramma's ondersteund.

#### **TEST formaat**

Dit formaat bewaart afbeeldingen in een gecomprimeerd formaat. Dit format is niet zo wijdverbreid als het TIFF formaat, maar wordt wel door een groot aantal tekenprogramma's ondersteund.

#### **RAW Format**

Dieses Format speichert Bilder als Rohdaten ab. Beim Laden dieser Bilder müssen in dem entsprechenden Dialog Weite, Höhe und Bildformat korrekt angegeben werden, oder das Bild wird falsch eingelesen.

### **PCD Format**

Dieses Format ist das Kodak-eigene Photo CD Format. Die vorliegende Programmversion unterstützt die Größen 128 x 192 Pixel bis 2048 x 3072 Pixel.

#### **Index**

Deze optie geeft het helpbestand bij de programma weer.

Selecteren van de helpfunctie:

- **1.** Kies "Index" uit het menu "Hulp".
- **2.** Het helpbestand van het programma wordt weergegeven.
- **3.** Kies een onderwerp uit de bestaande lijst of zoek naar het gewenste trefwoord.

#### **Info**

Hier krijgt u inlichtingen betreffende het copyright en het versienummer van het programma.

Selecteren van de programma-informatie:

- **1.** Kies "Info" uit het menu "Hulp"
- **2.** De programmainformatie wordt weergegeven.
- **3.** Bevestig met "OK" om naar het programma terug te keren.

## **Voor u begint**

In de "Readme" bestande lijst zijn notities aangevoerd, die wegens tijdgebrek niet meer in deze tekst konden worden opgenomen.

#### **Hardware-eisen**

Voor een optimaal resultaat adviseren wij de volgende systeemconfiguratie:

IBM compatibele PC/AT 800386/486 4 Mb RAM (minimaal) 8-16 Mb RAM (optimaal) Super VGA Video Adapter 40-120 Mb harde schijf Muis Photo CD compatibele CD-ROM-loopwerk **Software-eisen**

MICROSOFT-DOS 3.1 of hoger MICROSOFT-Windows 3.1 of hoger

#### **Kodak Photo CD**

Met behulp van het Kodak Photo CD Systeem is het mogelijk om beelden van 35 mm filmmateriaal in een digitaal formaat te converteren. Deze beelden worden dan op een Photo CD opgeslagen en kunnen via een XA compatibel CD-ROM-loopwerk worden gelezen.

#### **Het werken met de muis**

De muis is een belangrijk instrument bij het werk met de programma. Hij wordt op het beeldscherm in de vorm van een pijl weergegeven. De meeste muizen hebben twee toetsen, waarvan bij de programma alleen de linker wordt gebruikt.

U kunt het werken met de muis ook vaak door de invoer met behulp van het toetsenbord versnellen.

Wanneer u in de programma de Alt(ernate) toets en een van de onderstreepte letters uit het menu indrukt, dan wordt deze menuregistratie geopend. Wanneer u nu een van de opgevoerde opties wilt uitvoeren drukt u gewoon op de letter die in de gewenste optie is onderstreept.

Wanneer u bijv. een informatie over het programma wilt hebben:

- **1.** Druk op de combinatie Alt + H om het Hulp-bestand te openen.
- **2**. Druk daarna op "O" om de programma-informatie-dialoog weer te geven.

#### **Algemene fasen van het arbeidsproces**

Wij gaan er van uit, dat u MS-Windows in uw systeem heeft geïnstalleerd en dat u met de algemene gegevens en functies van Windows vertrouwd bent.

Daarom is de uitleg van de werkwijze van de programma tot het nodigste beperkt. Indien er niets anders staat is het standaardprocédé voor de optie van een menuregistratie als volgt:

- **1.** Wijs met behulp van de muis op de registratie in de lijst van het hoofdmenu. Klik met de muis op de optie die u wilt uitvoeren.
- **2.** De functie wordt nu uitgevoerd of er verschijnt een dialoogbox op het beeldscherm.
- **3.** Kies nu registraties uit de bestandslijsten of activeer Radiobuttons, Checkboxen en knoppen d.m.v. een klik met de muis.
- **4.** Klik op OK met behulp van de muis om de optie te bevestigen of klik op Annuleren om de optie af te breken.

# **Het uitkiezen van registraties uit een menu**

Kies een registratie uit het hoofmenu en let op de opgevoerde functies. Wanneer een registratie normaal is weergegeven kunt u hem uitkiezen. Wanneer hij echter in het grijs is weergegeven dan is de functie gesperd.

## **Trapsgewijs**

Met "Trapsgewijs" worden alle geopende bestanden, afbeeldingsbestanden of contactafdrukken overlappend weergegeven.

#### **Naast elkaar**

Met "Naast elkaar" wordt het beeldscherm gelijkmatig over de geopende bestanden, afbeeldingsbestanden of contactafdrukken verdeeld.

## **Symbolen rangschikken**

Bestanden, afbeeldingsbestanden of contactafdrukken kunnen binnen het programma tot symbolen worden verkleind, die dan op de onderste vensterrand van het programma verschijnen.

Met "Symbolen rangschikken" worden alle afbeeldingssymbolen opnieuw gerangschikt.

#### **Activeren van vensters**

Aan het einde van het venster-menu verschijnt een lijst met alle geladen bestanden, afbeeldinsgestanden of contactafdrukken. Wanneer u één van de items uit de lijst selecteert, wordt dit bestand geactiveerd.

#### 圖 **Contactafdruk open maken**

Met behulp van de contactafdruk heeft u een overzicht van alle afbeeldingen van de actuele Photo CD. De foto's worden in een kleiner formaat weergegeven om de afbeeldingen die u wilt exporteren of in een diashow wilt opnemen eenvoudiger te kunnen selecteren.

Het laden van een contactafdruk:

- **1.** Kies het schakelveld "Contactafdruk open maken" uit de gereedschappenrand.
- **2.** Wanneer de functie "Contactafdruk open maken" werd geselecteerd, vindt het programma automatisch het overeenkomstige CD-ROM loopwerk. Wanneer u verschillende loopwerken heeft aangesloten, verschijnt er een selectiebox met de opdracht het overeenkomstige loopwerk te selecteren.
- **3.** De contactafdruk verschijnt dan op het beeldscherm en toont de beelden van de actuele Photo CD. De beelden worden op de contactafdruk met de afmetingen en volgorde getoond waarmee ze onder de optie Contactafdruk van het menu Instellingen van het programma werden ingesteld.
- **4.** Terwijl de contacafdruk wordt geladen, verschijnt er een progress-dialoogbox op het beeldscherm. Wanneer u niet alle beelden van de Photo CD wilt laden, bedient u het schakelveld "Afbreken". De laadprocedure wordt dan afgebroken en alle beelden, die tot op dat tijdstip werden geladen, verschijnen op het beeldscherm.
- **5.** Het overige wordt op de titelstrook van het contactafdrukvenster "Contactafdruk van (nummer van de CD-ROM Disk)" weergegeven.
- **6.** De afbeeldingen van de contactafdruk kunnen nu worden geselecteerd getoond, geëxporteerd, geprint of in de vorm van een diashow worden bekeken.

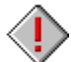

 De Progress Dialoogbox verschijnt alleen wanneer deze optie tijdens het menu "Instellingen van het programma" werd ingeschakeld.

#### 围 **Foto's van de contactafdruk selecteren**

Met behulp van de contactafdruk kunt u op een eenvoudige manier afbeeldingen van een Photo CD voor de export of voor een diashow selecteren.

De volgende mogelijkheden staan ter beschikking.

Afzonderlijke foto's van de contactafdruk selecteren Selectie van een doorlopende reeks foto's van een contactafdruk Willekeurige selectie foto's van een contactafdruk Selectie van alle foto's van een contactafdruk
#### 图 **Afzonderlijke foto's van de contactafdruk selecteren**

- **1.** Wanneer de contactafdruk geladen is, beweegt u de muis (zonder te klikken) over de contactafdruk tot aan de gewenste afbeelding. Klik met behulp van de muis op de afbeelding. Ter bevestiging van de keuze wordt de afbeelding donkergrijs omrand.
- **2.** Wanneer u opnieuw op een afbeelding klikt, wordt de voorafgaande keuze gedeselecteerd en de nieuwe afbeelding wordt grijs omrand.
- **3.** U kunt de selectie nu met behulp van het schakelveld Selectie open maken laden of met behulp van het schakelveld Exporteren direkt op de vaste schijf bewaren.

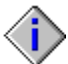

U kunt een afzonderlijke foto ook direkt met een dubbele klik op de contactafdruk openen.

#### 图 **Selectie van een doorlopende reeks foto's van een contactafdruk**

Er zijn twee manieren om een doorlopende reeks foto's te selecteren:

- **1.** Wanneer de contactafdruk geladen is, beweegt u de muis (zonder te klikken) over de contactafdruk naar de gewenste eerste afbeelding.
- **2.** Klik nu met de muis en laat de muis ingedrukt, terwijl u een omranding om de gewenste selectie afbeeldingen trekt.
- **3.** Alle afbeeldingen binnen de omranding worden geselecteerd en donkergrijs omrand.
- **4.** U kunt de selectie nu met behulp van het schakelveld Selectie open maken laden of met behulp van het schakelveld Exporteren direkt op de vaste schijf bewaren.

#### 围 **Willekeurige selectie foto's van een contactafdruk**

- **1.** Wanneer de contactafdruk geladen is, beweegt u de muis (zonder te klikken) over de contactafdruk tot aan de gewenste afbeelding. Klik met behulp van de muis op de afbeelding. Ter bevestiging van de keuze wordt de afbeelding donkergrijs omrand.
- **2.** Houdt de Ctrl-toets ingedrukt en klik met de muis op de afbeeldingen van uw keuze. Alle aangeklikte afbeeldingen worden geselecteerd en donkergrijs omrand.
- **3.** U kunt de selectie nu met behulp van het schakelveld Selectie open maken laden of met behulp van het schakelveld Exporteren direkt op de vaste schijf bewaren.

#### 画 **Selectie van alle foto's van een contactafdruk**

- **1.** Activeer de contactafdruk of laadt de contactafdruk door middel van het overeenkomstige schakelveld uit de gereedschappenrand.
- **2.** Kies Alles selecteren uit het menu "Bewerken"
- **3.** Alle afbeeldingen van de contactafdruk worden geselecteerd en donkergrijs omrand.
- **4.** U kunt de selectie nu met behulp van het schakelveld Selectie open maken laden of met behulp van het schakelveld Exporteren direkt op de vaste schijf bewaren.

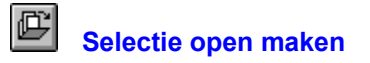

Met dit commando kunnen de geselecteerde foto's van de contactafdruk worden geselecteerd en bekeken.

Een selectie van de contactafdruk laden:

- **1.** Activeer de contactafdruk en selecteer de afbeeldingen die u wilt laden.
- 2. Kies het gewenste **Beeldformaat** en de gewenste **Beeldgrootte** met behulp van de instellingen uit de gereedschappenrand.
- **3.** Kies het schakelveld "Selectie open maken" uit de gereedschappenrand.
- **4.** Wanneer u het laadproces wilt afbreken, bedient u het schakelveld "Afbreken" in de progress dialoogbox.

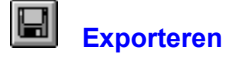

Met dit commando kunnen de geselecteerde foto's van de contactafdruk geëxporteerd worden.

Het exporteren van foto's van een contactafdruk:

- **1.** Activeer de contactafdruk en selecteer de afbeeldingen die u wilt exporteren.
- **2.** Kies het gewenste Beeldformaat en de gewenste Beeldgrootte met behulp van de instellingen uit de gereedschappenrand.
- **3.** Kies het schakelveld "Exporteren" uit de gereedschappenrand.
- **4.** Bepaald de directory en de subdirectory voor de gewenste afbeeldingen.
- **5.** Kies het bestandsformaat. In de huidige versie zijn de volgende formaten beschikbaar.

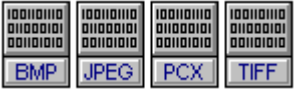

**6.** Bevestig met OK.

**7.** Wanneer u het exportproces wilt afbreken, bedient u het schakelveld "Afbreken" in de progress dialoogbox.

 Wanneer er al een bestand met dezelfde naam bestaat, wordt bij het commando "Exporteren" een overeenkomstige waarschuwing weergegeven.

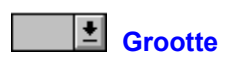

Met deze selectie kan de grootte van de Photo CD afbeeldingen worden bepaald. De volgende groottes worden ondersteund:

128 x 192 Pixel 256 x 384 Pixel 512 x 768 Pixel

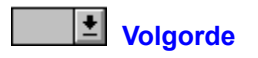

Met deze selectie kan de afloopvolgorde van de diashow worden bepaald. De volgende afloopwijzen worden ondersteund:

- Voorwaarts: De afbeeldingen worden in de volgorde van de dialijst afgespeeld. Wanneer de optie Selectie afspelen uitgeschakeld is, worden de afbeeldingen van de actuele Photo CD vanaf afbeelding 1 opwaarts afgespeeld.
- Achterwaarts: De afbeeldingen worden in omgekeerde volgorde van de dialijst afgespeeld. Wanneer de optie Selectie afspelen uitgeschakeld is, worden de afbeeldingen van de actuele Photo CD vanaf de laatste afbeelding achterwaarts gespeeld.
- Toeval: De afbeeldingen van de dialijst worden in toevallige volgorde afgespeeld. Wanneer de optie Selectie afspelen uitgeschakeld is, worden de afbeeldingen van de Photo CD in toevallige volgorde afgespeeld.

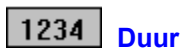

Met deze optie kan de weergavetijd van alle dia's van te voren worden ingesteld. De tijdindicatie is in seconden instelbaar.

#### **Blokkeren**

Met deze optie wordt de tastatuurcontrole voor een diashow geblokkeerd. Het is dan niet meer mogelijk een diashow met behulp van de standaard tastatuurinvoer te controleren of met behulp van de Esc-toets af te breken.

Deze instelling is raadzaam wanneer een diashow gedurende een lange tijd ongecontroleerd op een beeldscherm dient te worden getoond.

De blokkering zelf kan met een tastatuursleutel, die onder het menu "Tastatuurblokkering" onder "Opties" kan worden ingevoerd, worden opgeheven, waarna de diashow kan worden afgebroken.

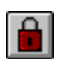

Bij deze instelling is de tastatuurblokkering geactiveerd. Klik opnieuw op het schakelveld om de instelling te wijzigen.

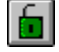

Bij deze instelling is de tastatuurblokkering gedeactiveerd. Klik opnieuw op het schakelveld om de instelling te wijzigen.

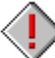

 Standaard tastatuurinvoer, die door Windows wordt gebruikt, zoals bijvoorbeeld Alt+Esc of Alt+Ctrl+Del blijft onverminderd actief!

#### **Selectie afspelen**

Met deze optie kan worden bepaald of de actuele selectie uit de contactafdruk dient te worden afgespeeld of niet. Wanneer de optie "Selectie afspelen" uitgeschakeld is, worden alle afbeeldingen van de actuele Photo CD afgespeeld, om het even of de contactafdruk open gemaakt werd en of er een selectie op de contactafdruk werd gemaakt.

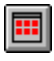

Bij deze instelling worden alle afbeeldingen van een Photo CD afgespeeld. Klik opnieuw op het schakelveld om de instelling te wijzigen.

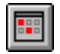

Bij deze instelling wordt de selectie van de contactafdruk afgespeeld. Klik opnieuw op het schakelveld om de instelling te wijzigen.

# **Kringloop**

Met deze optie kan een diashow eindeloos worden herhaald.

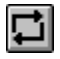

Bij deze instelling wordt een diashow eindeloos herhaald. Klik opnieuw op het schakelveld om de instelling te wijzigen.

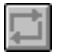

Bij deze instelling wordt de diashow één maal afgespeeld. Klik opnieuw op het schakelveld om de instelling te wijzigen.

# **Controlevelden**

Met deze optie kunt u de controlevelden voor de diashow aan- en uitzetten.

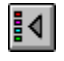

Bij deze instelling worden de controlevelden voor de diashow aangezet. Klik opnieuw op het schakelveld om de instelling te wijzigen.

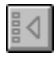

Bij deze instelling worden de controlevelden voor de diashow uitgezet. Klik opnieuw op het schakelveld om de instelling te wijzigen.

De controlevelden zijn extra voor het handmatige afspelen van een diashow geconcipieerd en worden, indien gewenst, tijdens die diashow op de onderste rand van het beeldscherm weergegeven. De controlevelden kunnen met behulp van de muis en met de tastatuur worden bediend.

De controlevelden hebben de volgende betekenis:

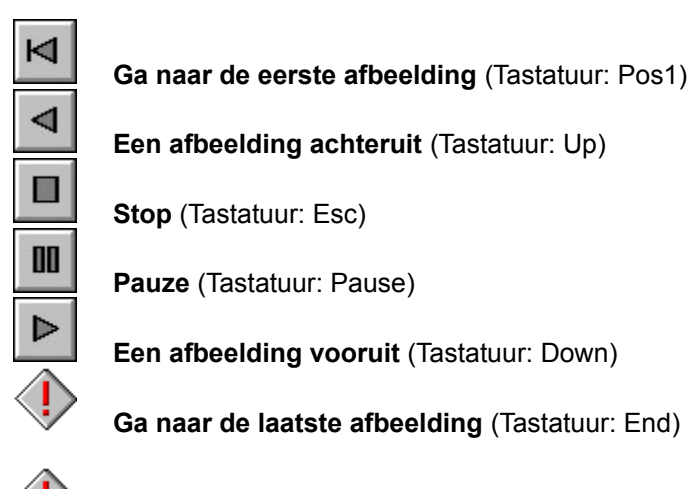

In de functie "Automatisch" zijn alle controlevelden behalve Pauze en Stop grijs gemaakt.

# **Manueel/Automatisch**

Met deze optie kan een diashow of automatisch of manueel worden afgespeeld.

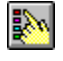

Bij deze instelling wordt de diashow manueel afgespeeld. Klik opnieuw op het schakelveld om de instelling te wijzigen.

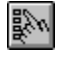

Bij deze instelling wordt de diashow automatisch afgespeeld. Klik opnieuw op het schakelveld om de instelling te wijzigen.

 $\langle \text{I} \rangle$  Een automatisch aflopende diashow kan met de Esc-toets of met de ingestelde tastatuursleutel worden afgebroken. Tijdens de manuele functie blijft de selectie van de volgorde zonder werking.

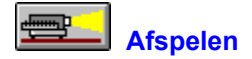

Met deze optie wordt de diashow overeenkomstig de actuele instellingen gestart.

 $\langle$ 

 U kunt een diashow ook zonder een open gemaakte contactafdruk starten. In dit geval dient u zich ervan te overtuigen dat de optie Selectie afspelen uitgeschakeld is. Met "Afspelen" worden dan alle dias van de actuele Photo CD afgespeeld.

#### **Alles selecteren**

Met "Alles selecteren" kunt u alle afbeeldingen van een contactafdruk voor de export of voor een diashow selecteren of de gehele actieve afbeelding voor de verdere bewerking selecteren.

#### **Selecteren van alle afbeeldingen van een contactafdruk:**

- **1.** Laadt de contactafdruk met het commando Contactafdruk open maken uit het menu "Bestand".
- **2.** Kies "Alles selecteren" uit het menu "Bewerken".
- **3.** Alle afbeeldingen van de contactafdruk worden geselecteerd en donkergrijs omrand.

#### **Selecteren van de gehele afbeelding:**

- **1.** Kies een foto met behulp van het commando Open maken uit het menu "Bestand" of met het schakelveld Open maken uit de gereedschappenrand.
- **2.** Kies "Alles selecteren" uit het menu "Bewerken".
- **3.** De gehele afbeelding wordt geselecteerd en met een stippellijn omrand.

#### **Deselecteren**

Met "Deselecteren" kunnen alle geselecteerde afbeeldingen op de contactafdruk gedeselecteerd worden of kan de selectie-omranding van de actieve afbeelding worden verwijderd.

#### **Deselecteren van alle afbeeldingen van een contactafdruk:**

- **1.** Selecteer de afbeeldingen van de contactafdruk met behulp van de muis of met het commando "Alles selecteren".
- **2.** Kies "Deselecteren" uit het menu "Bewerken".
- **3.** Alle afbeeldingen van de contctafdruk worden nu gedeselecteerd.

#### **Deselecteren van de selectie-omranding:**

- **1.** Kies een foto met behulp van het commando Open maken uit het menu "Bestand" of met het schakelveld Open maken uit de gereedschappenrand.
- **2.** Bepaal een detail van een afbeelding met behulp van de muis.
- **3.** Kies "Deselecteren" uit het menu "Bewerken".
- **4.** De selectie-omranding wordt nu verwijderd.

#### **Omgeving wissen**

Met dit commando wordt het gehele gebied om een detail van een afbeelding heen gewist.

Omgeving van een detail wissen

- 1. Kies een foto met behulp van het commando Open maken uit het menu "Bestand" of met het schakelveld Open maken uit de gereedschappenrand.
- **2.** Bepaal een detail van een afbeelding met behulp van de muis.
- **3.** Kies "Omgeving wissen" uit het menu "Bewerken".
- **4.** Het uitgeknipte detail van de afbeelding wordt in een nieuw venster met de aanduiding "TEMPOOX" weergegeven.
- 5. U kunt de nieuwe afbeelding nu met behulp van het commando Exporteren uit het menu "Bestand" of met het schakelveld Exporteren uit de gereedschappenrand beveiligen.

#### **Contactafdruk open maken**

Met behulp van de contactafdruk heeft u een overzicht van alle afbeeldingen van de actuele Photo CD. De foto's worden in een kleiner formaat weergegeven om de afbeeldingen die u wilt exporteren of in een diashow wilt opnemen eenvoudiger te kunnen selecteren.

Het laden van een contactafdruk:

- **1.** Kies "Contactafdruk open maken" uit het menu "Bestand".
- **2.** Wanneer de functie "Contactafdruk open maken" werd geselecteerd, vindt het programma automatisch het overeenkomstige CD-ROM loopwerk. Wanneer u verschillende loopwerken heeft aangesloten, verschijnt er een selectiebox met de opdracht het overeenkomstige loopwerk te selecteren.
- **3.** De contactafdruk verschijnt dan op het beeldscherm en toont de beelden van de actuele Photo CD. De beelden worden op de contactafdruk met de afmetingen en volgorde getoond waarmee ze onder de optie Contactafdruk van het menu Instellingen van het programma werden ingesteld.
- **4.** Terwijl de contacafdruk wordt geladen, verschijnt er een progress-dialoogbox op het beeldscherm. Wanneer u niet alle beelden van de Photo CD wilt laden, bedient u het schakelveld "Afbreken". De laadprocedure wordt dan afgebroken en alle beelden, die tot op dat tijdstip werden geladen, verschijnen op het beeldscherm.
- **5.** Het overige wordt op de titelstrook van het contactafdrukvenster "Contactafdruk van (nummer van de CD-ROM Disk)" weergegeven.
- **6.** De afbeeldingen van de contactafdruk kunnen nu worden geselecteerd getoond, geëxporteerd, geprint of in de vorm van een diashow worden bekeken.

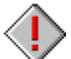

 De Progress Dialoogbox verschijnt alleen wanneer deze optie tijdens het menu "Instellingen van het programma" werd ingeschakeld.

# **Open maken**

Hiermede wordt een afbeelding van de actuele Photo CD geladen.

Het laden van een Photo CD afbeelding:

- 1. Kies het gewenste Beeldformaat en de gewenste Beeldgrootte met behulp van de instellingen uit de gereedschappenrand.
- **2.** Kies "Open maken" uit het menu "Bestand".
- **3.** Kies het CD-ROM loopwerk uit de directorylijst.
- **4.** Zoek de gewenste afbeelding door middel van een klik met de muis.
- **5.** Wanneer u een afbeelding vooraf wilt zien, klikt u op het gemarkeerde veld naast "Overzicht".
- **6.** Er wordt een kopie van de geselecteerde afbeelding in de programma-overzichtbox weergegeven. Met deze methode kunt u doorgaan totdat u de gewenste afbeelding heeft gevonden.
- **7.** Bevestig de selectie met een dubbele klik op de bestandsnaam.

## **Selectie open maken**

Met dit commando kunnen de geselecteerde foto's van de contactafdruk worden geselecteerd en bekeken.

Een selectie van de contactafdruk laden:

- **1.** Activeer de contactafdruk en selecteer de afbeeldingen die u wilt laden.
- 2. Kies het gewenste Beeldformaat en de gewenste Beeldgrootte met behulp van de instellingen uit de gereedschappenrand.
- **3.** Kies "Selectie open maken" uit het menu "Bestand".
- **4.** Wanneer u het laadproces wilt afbreken, bedient u het schakelveld "Afbreken" in de progress dialoogbox.

#### **Exporteren**

Met dit commando kunnen of de geselecteerde foto's van de contactafdruk of de actuele afbeelding worden geëxporteerd. Met "Exporteren" worden de afbeeldingen onder een nieuwe bestandsnaam, een nieuw beeldformaat of in een nieuwe directory opgeslagen.

Exporteren van foto's van een contactafdruk Exporteren van de actuele afbeelding

# **Exporteren van foto's van een contactafdruk**

- **1.** Activeer de contactafdruk en selecteer de afbeeldingen die u wilt laden.
- **2.** Kies het gewenste Beeldformaat en de gewenste Beeldgrootte met behulp van de instellingen uit de gereedschappenrand.
- **3.** Kies "Exporteren" uit het menu "Bestand".
- **4.** Bepaald de directory en de subdirectory voor de gewenste afbeeldingen.
- **5.** Kies het bestandsformaat. In de huidige versie zijn de volgende formaten beschikbaar.

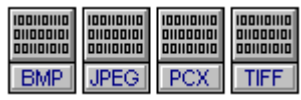

**6.** Bevestig met OK.

**7.** Wanneer u het exportproces wilt afbreken, bedient u het schakelveld "Afbreken" in de progress dialoogbox.

 Wanneer er al een bestand met dezelfde naam bestaat, wordt bij het commando "Exporteren" een overeenkomstige waarschuwing weergegeven.

# **Exporteren van de actuele afbeelding**

- **1.** Activeer de afbeelding, die u wilt exporteren.
- **2.** Kies "Exporteren" uit het menu "Bestand".
- **3.** Bepaald de directory en de subdirectory voor de gewenste afbeelding.
- **4.** Kies het bestandsformaat. In de huidige versie zijn de volgende formaten beschikbaar.

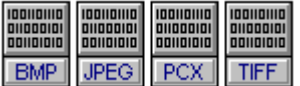

- **5.** Voer een bestandsnaam in.
- **6.** Bevestig met OK.

 Wanneer er al een bestand met dezelfde naam bestaat, wordt bij het commando "Exporteren" een overeenkomstige waarschuwing weergegeven.

## **Dicht maken**

Met "Dicht maken" wordt de actuele afbeelding of de contactafdruk dicht gemaakt en van het beeldscherm verwijderd.

Een venster dichtmaken:

- **1.** Kies "Dicht maken" uit het menu "Bestand"
- **2.** Wanneer u de afbeelding heeft gewijzigd sinds het laatste bewaren, verschijnt de melding "Bewaar veranderingen in (actuele bestandsnaam) voor sluiting?".
- **3.** Indien er geen wijzigingen werden gemaakt, wordt het bestand gesloten en keert men terug naar het programma.

# **Alles dicht maken**

Met "Alles dicht maken" worden alle actieve vensters gesloten en keert men terug naar het hoofdprogramma.

Alle actieve vensters sluiten:

- **1.** Kies "Alles dicht maken" uit het menu "Bestand"
- **2.** Wanneer u een afbeelding heeft gewijzigd sinds het laatste bewaren, verschijnt de melding "Bewaar veranderingen in (actuele bestandsnaam) voor sluiting?".
- **3.** Wanner er geen wijzigingen werden gemaakt, worden alle vensters na elkaar gesloten en keert men terug naar het programma.

 Met het commando "Alles dicht maken" wordt ook een eventueel open gemaakte contactafdruk gesloten.

# **Drukkerinstellingen**

Met "Drukkerinstellingen" kan een speciale Drukker worden geselecteerd. Verder kan de ontbinding, de papiergrootte en de printinstelling worden bepaald.

Hierbij wordt de actuele Drukker, die bij Windows werd geïnstalleerd, getoond.

 De dialoogbox "Drukkerinstellingen" wordt via Microsoft Windows aangesproken en kan daarom niet door de actuele taal-instelling worden beïnvloed.

#### **Printen**

Met "Printen" wordt de actuele afbeelding geprint.

Het printen van een afbeelding:

- **1.** Open een afbeeldingsbestand en kies "Printen" uit het menu "Bestand".
- **2.** Voer de gewenste instellingen in het dialoogvenster "Printen" uit.
- **3.** Klik op OK om het printen te starten. Er verschijnt nu een progress-dialoogbox, die het printproces voor de actuele afbeelding toont.

#### **Beeldinformatie**

Onder "Beeldinformatie" kunt u nuttige gegevens vinden over de bestandsnaam, de naam van het pad, het formaat van het bestand, de grootte van de afbeelding, de ontbinding of het formaat van de afbeelding.

Weergeven van de actuele beeldinformatie:

- **1.** Kies "Beeldinformatie" uit het menu "Bestand"
- **2.** De beeldinformatie bij de actuele foto wordt weergegeven.
- **3.** Bevestig met "OK" om naar het programma terug te keren.

# **Afsluiten**

Met "Afsluiten" wordt het programma afgesloten en van het beeldscherm verwijderd.

Het beëindigen van de programma:

- **1.** Kies "Afsluiten" uit het menu "Bestand"
- **2.** Wanneer´u een record sinds het laatste Bewaren heeft gewijzigd, verschijnt de melding "Bewaar veranderingen in (actuele bestandsnaam) voor sluiting?"
- **3.** Wanneer er geen veranderingen werden uitgevoerd, wordt het programma gesloten en keert men weer terug naar de Programma-manager.

#### **Instellingen van het programma**

In de dialoogbox "Instellingen van het programma" kunnen de volgende instellingen worden veranderd:

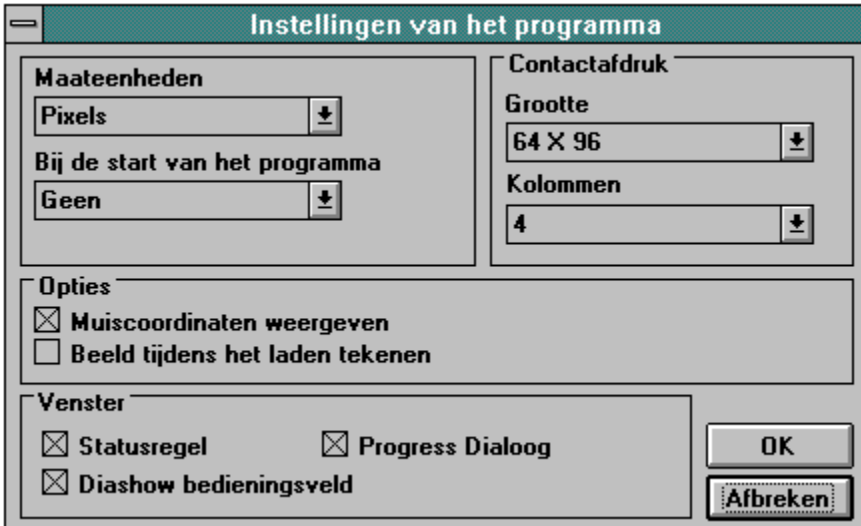

 Alle instellingen, die onder "Instellingen van het programma" worden uitgevoerd, worden bewaard en worden bij de volgende start van het programmma automatisch uitgevoerd.

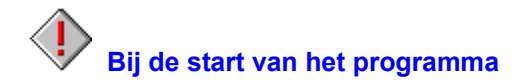

Hiermede kunt u de opbouw van het programma bij de start besturen.

Wanneer u bijv. de informatie over het programma direct bij de start van het programma dient te verschijnen, kiest de gewenste opbouw uit de selectielijst.

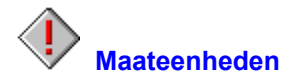

Hiermede kunt u de maateenheid kiezen waarmee in het programma wordt gewerkt. In deze eenheid wordt dan bijv. de beeldgrootte in de dialoog "Beeldinformatie" getoond of bijv. de muiscoördinaten bij het tekenen van een detail van een afbeelding.

De volgende maateenheden staan ter beschikking:

Inch, Cm, Pixel, Punten, Pica

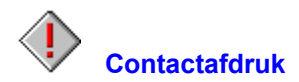

Met behulp van deze keuze kunt u instellingen voor de contactafdruk uitvoeren.

De contactafdruk kan in verschillende afmetingen en verschillende kolommen worden weergegeven. Kies de gewenste afmeting van het beeld en het aantal kolommen uit de betreffende optiebox.

# **Muiscoordinaten weergeven**

Wanneer deze optie werd geselecteerd, worden bij bepaalde funkties, bijv. bij de keuze van een detail met de muis, de muiscoördinaten in de statusregel weergegeven.

 De muiscoördinaten worden in die eenheid getoond, die onder "Maateenheden" werd geselecteerd.

# **Beeld tijdens het laden tekenen**

Wanneer deze optie ingeschakeld is, wordt een afbeelding direkt bij het laden opgebouwd. Wanneer deze optie niet is ingeschakeld, wordt bij het open maken van een afbeelding alleen de progress-dialoogbox weergegeven. De afbeelding wordt pas weergegeven wanneer deze voor 100% is geladen. Deze optie is iets sneller als de eerste.
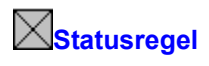

Wanneer deze optie werd geselecteerd, wordt bij de start van het programma de statusregel op de onderste rand van het programmavenster getoond.

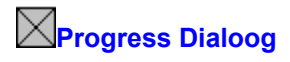

Wanneer deze optie werd gekozen, verschijnt de progress-dialoog tijdens de overeenkomstige bewerkingen ophet beeldscherm. Wanneer deze optie uitgeschakeld wordt, verschijnt alleen de zandloper om aan te tonen dat het programma bezig is met rekenoperaties.

# $\boxtimes$ Diashow bedieningsveld

Wanneer deze optie werd geselecteerd, wordt bij de start van het programma het diashow bedieningsveld op de onderste rand van het programmavenster weergegeven.

## **Tastatuurblokkering**

Met deze optie kan een tastatuursleutel voor de diashow worden bepaald. Deze sleutel wordt geactiveerd wanneer in het bedieningsveld van de diashow het blokkeer-schakelveld werd bediend. Het is dan niet meer mogelijk een diashow via de standaard tastatuurinvoer te controleren of door middel van de Esctoets af te breken.

Deze instelling is raadzaam wanneer een diashow gedurende een lange tijd ongecontroleerd op een beeldscherm dient te worden getoond.

⟨Ţ Standaard tastatuurinvoer, die door Windows wordt gebruikt, zoals bijvoorbeeld Alt+Esc of Alt+Ctrl+Del blijft onverminderd actief!

## **Bestand**

#### Contactafdruk open maken

Geeft de foto's van de actuele Photo CD in de vorm van een contactafdruk weer.

#### Open maken

Hierdoor wordt een beeld van de Photo CD geladen.

#### Selectie open maken

Met dit commando kunnen de geselecteerde foto's van de contactafdruk worden geselecteerd en bekeken.

#### **Exporteren**

Met dit commando kunnen of de geselecteerde foto's van de contactafdruk of de actuele afbeelding worden geëxporteerd.

#### Dicht maken

Met "Dicht maken" wordt de actuele afbeelding of de contactafdruk dicht gemaakt en van het beeldscherm verwijderd.

#### Alles dicht maken

Met "Alles dicht maken" worden alle actieve vensters gesloten en keert men terug naar het hoofdprogramma.

#### **Drukkerinstellingen**

Met "Drukkerinstellingen" kan een speciale Drukker worden geselecteerd.

**Printen** 

Met "Printen" wordt de actuele afbeelding geprint.

#### **Beeldinformatie**

Onder "Beeldinformatie" kunt u nuttige gegevens vinden van de afbeelding.

## **Afsluiten**

Met "Afsluiten" wordt het programma van het beeldscherm verwijderd.

#### **Bewerken**

## Alles selecteren

Met "Alles selecteren" kunt u alle afbeeldingen van een contactafdruk voor de export of voor een diashow selecteren of de gehele actieve afbeelding voor de verdere bewerking selecteren.

## **Deselecteren**

Met "Deselecteren" kunnen alle geselecteerde afbeeldingen op de contactafdruk gedeselecteerd worden of kan de selectie-omranding van de actieve afbeelding worden verwijderd.

## Omgeving wissen

Met dit commando wordt het gehele gebied om een detail van een afbeelding heen gewist.

## **Aanzicht**

## **Statusregel**

Met dit commando kan de statusregel in- en uitgeschakeld worden.

#### Diashow bedieningsveld

Met dit commando kan het bedieningsveld voor de diashow in- en uitgeschakeld worden.

#### **Vergroten**

De weergave van een afbeelding kan stap voor stap worden vergroot.

## Verkleinen

De weergave van een afbeelding kan stap voor stap worden verkleind.

#### Zoom

Met dit commando kan de weergave van een afbeelding worden vergroot of verkleind. U verkrijgt dan een selectielijst, waarop de actuele maatstaf wordt weergegeven.

## **Venster**

**Trapsgewijs** 

Alle geopende bestanden worden overlappend weergegeven.

Naast elkaar

Het beeldscherm wordt gelijkmatig over de geopende bestanden verdeeld.

## Symbolen rangschikken

Hierdoor worden alle beeldsymbolen opnieuw gerangschikt.

## Activeren van vensters

Aan het einde van het venster menu verschijnt een lijst met alle geladen bestanden.

## **Opties**

Instellingen van het programma

Maakt instellingen mogelijk die bij de start van het programma worden uitgevoerd, alsmede de configuratie van de contactafdruk.

**Maateenheden** Bij de start van het programma **Contactafdruk** Muiscoordinaten weergeven Beeld tijdens het laden tekenen **Statusregel** Progress Dialoog Diashow bedieningsveld

**Tastatuurblokkering** 

Met deze optie kan een tastatuursleutel voor de diashow worden bepaald.

# **Hulp**

Index

Deze optie toont de index van het helpbestand van de programma.

Info

Hier ontvangt u informatie betreffende het copyright en het versienummer van de programma.

## **Contactafdruk**

Contactafdruk open maken Met behulp van de contactafdruk heeft u een overzicht van alle afbeeldingen van de actuele Photo CD.

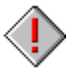

## Foto's van de contactafdruk selecteren

Met behulp van de contactafdruk kunt u op een eenvoudige manier afbeeldingen van een Photo CD voor de export of voor een diashow selecteren.

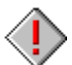

# Selectie open maken

Met dit commando kunnen de geselecteerde foto's van de contactafdruk worden geselecteerd en bekeken.

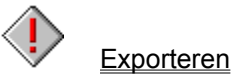

Met dit commando kunnen de geselecteerde foto's van de contactafdruk geëxporteerd worden.

## **Diashow bedieningsveld**

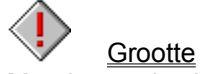

Met deze selectie kan de grootte van de Photo CD afbeeldingen worden bepaald.

Volgorde

Met deze selectie kan de afloopvolgorde van de diashow worden bepaald.

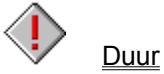

Met deze optie kan de weergavetijd van alle dia's van te voren worden ingesteld.

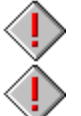

## Blokkeren

Met deze optie wordt de tastatuurcontrole voor een diashow geblokkeerd.

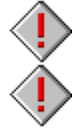

## Selectie afspelen

Met deze optie kan worden bepaald of de actuele selectie uit de contactafdruk dient te worden afgespeeld of niet.

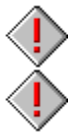

Kringloop Met deze optie kan een diashow eindeloos worden herhaald.

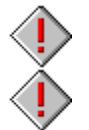

**Controlevelden** 

Met deze optie kunt u de controlevelden voor de diashow aan- en uitzetten.

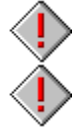

Manueel/Automatisch

Met deze optie kan een diashow of automatisch of manueel worden afgespeeld.

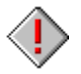

Afspelen

Met deze optie wordt de diashow overeenkomstig de actuele instellingen gestart.

## **Gereedschappenrand**

Contactafdruk open maken

Geeft de foto's van de actuele Photo CD in de vorm van een contactafdruk weer.

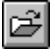

## Open maken

Hierdoor wordt een beeld van de Photo CD geladen.

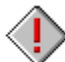

## Selectie open maken

Met dit commando kunnen de geselecteerde foto's van de contactafdruk worden geselecteerd en bekeken.

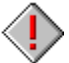

# **Exporteren**

Met dit commando kunnen of de geselecteerde foto's van de contactafdruk of de actuele afbeelding worden geëxporteerd.

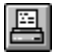

## **Printen**

Met "Printen" wordt de actuele afbeelding geprint.

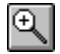

## **Vergroten**

De weergave van een afbeelding kan stap voor stap worden vergroot.

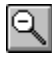

## Verkleinen

De weergave van een afbeelding kan stap voor stap worden verkleind.

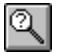

## Zoom

Met dit commando kan de weergave van een afbeelding worden vergroot of verkleind. U verkrijgt dan een selectielijst, waarop de actuele maatstaf wordt weergegeven.

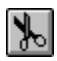

#### Omgeving wissen

Met dit commando wordt het gehele gebied om een detail van een afbeelding heen gewist.

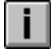

#### **Beeldinformatie**

Onder "Beeldinformatie" kunt u nuttige gegevens vinden van de afbeelding.

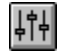

#### Instellingen van het programma

Maakt instellingen mogelijk die bij de start van het programma worden uitgevoerd, alsmede de configuratie van de contactafdruk.

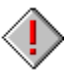

## **Beeldgrootte**

Met deze optie kan de beeldgrootte, waarmee de Photo CD afbeeldingen worden geladen of geëxporteerd, voraaf ingesteld worden.

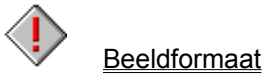

Met deze optie kan de beeldformaat, waarmee de Photo CD afbeeldingen worden geladen of geëxporteerd, voraaf ingesteld worden.

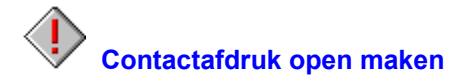

Met behulp van de contactafdruk heeft u een overzicht van alle afbeeldingen van de actuele Photo CD. De foto's worden in een kleiner formaat weergegeven om de afbeeldingen die u wilt exporteren of in een diashow wilt opnemen eenvoudiger te kunnen selecteren.

Het laden van een contactafdruk:

- **1.** Kies het schakelveld "Contactafdruk open maken" uit de gereedschappenrand.
- **2.** Wanneer de functie "Contactafdruk open maken" werd geselecteerd, vindt het programma automatisch het overeenkomstige CD-ROM loopwerk. Wanneer u verschillende loopwerken heeft aangesloten, verschijnt er een selectiebox met de opdracht het overeenkomstige loopwerk te selecteren.
- **3.** De contactafdruk verschijnt dan op het beeldscherm en toont de beelden van de actuele Photo CD. De beelden worden op de contactafdruk met de afmetingen en volgorde getoond waarmee ze onder de optie Contactafdruk van het menu Instellingen van het programma werden ingesteld.
- **4.** Terwijl de contacafdruk wordt geladen, verschijnt er een progress-dialoogbox op het beeldscherm. Wanneer u niet alle beelden van de Photo CD wilt laden, bedient u het schakelveld "Afbreken". De laadprocedure wordt dan afgebroken en alle beelden, die tot op dat tijdstip werden geladen, verschijnen op het beeldscherm.
- **5.** Het overige wordt op de titelstrook van het contactafdrukvenster "Contactafdruk van (nummer van de CD-ROM Disk)" weergegeven.
- **6.** De afbeeldingen van de contactafdruk kunnen nu worden geselecteerd getoond, geëxporteerd, geprint of in de vorm van een diashow worden bekeken.

 De Progress Dialoogbox verschijnt alleen wanneer deze optie tijdens het menu "Instellingen van het programma" werd ingeschakeld.

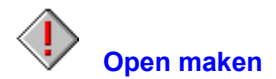

Hiermede wordt een afbeelding van de actuele Photo CD geladen.

Het laden van een Photo CD afbeelding:

- **1.** Kies het gewenste Beeldformaat en de gewenste Beeldgrootte met behulp van de instellingen uit de gereedschappenrand.
- **2.** Kies het schakelveld "Open maken" uit de gereedschappenrand.
- **3.** Kies het CD-ROM loopwerk uit de directorylijst.
- **4.** Zoek de gewenste afbeelding door middel van een klik met de muis.
- **5.** Wanneer u een afbeelding vooraf wilt zien, klikt u op het gemarkeerde veld naast "Overzicht".
- **6.** Er wordt een kopie van de geselecteerde afbeelding in de programma-overzichtbox weergegeven. Met deze methode kunt u doorgaan totdat u de gewenste afbeelding heeft gevonden.
- **7.** Bevestig de selectie met een dubbele klik op de bestandsnaam.

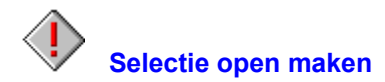

Met dit commando kunnen de geselecteerde foto's van de contactafdruk worden geselecteerd en bekeken.

Een selectie van de contactafdruk laden:

- **1.** Activeer de contactafdruk en selecteer de afbeeldingen die u wilt laden.
- 2. Kies het gewenste Beeldformaat en de gewenste Beeldgrootte met behulp van de instellingen uit de gereedschappenrand.
- **3.** Kies het schakelveld "Selectie open maken" uit de gereedschappenrand.
- **4.** Wanneer u het laadproces wilt afbreken, bedient u het schakelveld "Afbreken" in de progress dialoogbox.

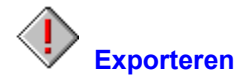

Met dit commando kunnen of de geselecteerde foto's van de contactafdruk of de actuele afbeelding worden geëxporteerd. Met "Exporteren" worden de afbeeldingen onder een nieuwe bestandsnaam, een nieuw beeldformaat of in een nieuwe directory opgeslagen.

Exporteren van foto's van een contactafdruk Exporteren van de actuele afbeelding

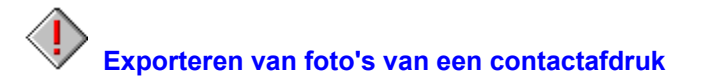

- **1.** Activeer de contactafdruk en selecteer de afbeeldingen die u wilt laden.
- 2. Kies het gewenste Beeldformaat en de gewenste Beeldgrootte met behulp van de instellingen uit de gereedschappenrand.
- **3.** Kies het schakelveld "Exporteren" uit de gereedschappenrand.
- **4.** Bepaald de directory en de subdirectory voor de gewenste afbeeldingen.
- **5.** Kies het bestandsformaat. In de huidige versie zijn de volgende formaten beschikbaar.

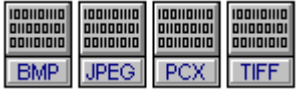

**6.** Bevestig met OK.

**7.** Wanneer u het exportproces wilt afbreken, bedient u het schakelveld "Afbreken" in de progress dialoogbox.

 Wanneer er al een bestand met dezelfde naam bestaat, wordt bij het commando "Exporteren" een overeenkomstige waarschuwing weergegeven.

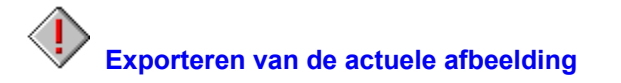

- **1.** Activeer de afbeelding, die u wilt exporteren.
- **2.** Kies het schakelveld "Exporteren" uit de gereedschappenrand.
- **3.** Bepaald de directory en de subdirectory voor de gewenste afbeelding.
- **4.** Kies het bestandsformaat. In de huidige versie zijn de volgende formaten beschikbaar.

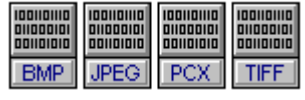

- **5.** Voer een bestandsnaam in.
- **6.** Bevestig met OK.

 Wanneer er al een bestand met dezelfde naam bestaat, wordt bij het commando "Exporteren" een overeenkomstige waarschuwing weergegeven.

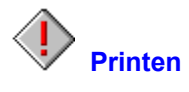

Met "Printen" wordt de actuele afbeelding geprint.

Het printen van een afbeelding:

- **1.** Activeer de afbeelding, die u wilt printen.
- **2.** Kies het schakelveld "Printen" uit de gereedschappenrand.
- **3.** Voer de gewenste instellingen in het dialoogvenster "Printen" uit.
- **4.** Klik op OK om het printen te starten. Er verschijnt nu een progress-dialoogbox, die het printproces voor de actuele afbeelding toont.

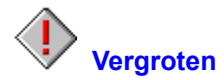

Met behulp van dit menu-item kan de weergave van een afbeelding stap voor stap worden vergroot.

Vergroten van een afbeelding:

- **1.** Kies het schakelveld "Vergroten" uit de gereedschappenrand.
- **2.** De actuele afbeelding wordt een stap groter weergegeven.

De beschikbare vergrotingsfasen zijn:

20%, 25%, 33%, 50% 100% 200%, 300%, 400% - 1600%

 Om sneller te vergroten of te verkleinen kunt u ook de (+) of (-)toets van de numerische cijfertoetsen gebruiken.

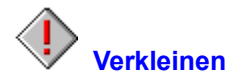

Met behulp van dit menu-item kan de weergave van een afbeelding stap voor stap worden verkleind.

Verkleinen van een afbeelding:

- **1.** Kies het schakelveld "Verkleinen" uit de gereedschappenrand.
- **2.** De actuele afbeelding wordt een stap kleiner weergegeven.

De beschikbare vergrotingsfasen zijn:

1600%, 1500%, 1400% - 200% 100% 50%, 33%, 25%, 20%

 Om sneller te vergroten of te verkleinen kunt u ook de (+) of (-)toets van de numerische cijfertoetsen gebruiken.

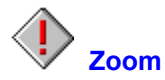

Met dit commando kan de weergave van een afbeelding worden vergroot of verkleind. U verkrijgt dan een selectielijst, waarop de actuele maatstaf wordt weergegeven.

Veranderen van de vergrotingsmaatstaf van een afbeelding:

- **1.** Kies het schakelveld "Zoom" uit de gereedschappenrand.
- **2.** Er wordt een selectielijst weergegeven, waarop de actuele maatstaf wordt getoond. Kies de gewenste nieuwe maatstaf en bevestig met OK.

De beschikbare vergrotingsfasen zijn:

20%, 25%, 33%, 50% 100% 200%, 300%, 400% - 1600%

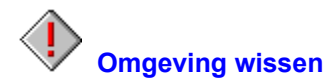

Met dit commando wordt het gehele gebied om een detail van een afbeelding heen gewist.

Omgeving van een detail wissen

- 1. Kies een foto met behulp van het commando Open maken uit het menu "Bestand" of met het schakelveld Open maken uit de gereedschappenrand.
- **2.** Bepaal een detail van een afbeelding met behulp van de muis.
- **3.** Kies het schakelveld "Omgeving wissen" uit de gereedschappenrand.
- **4.** Het uitgeknipte detail van de afbeelding wordt in een nieuw venster met de aanduiding "TEMPOOX" weergegeven.
- **5.** U kunt de nieuwe afbeelding nu met behulp van het commando Exporteren uit het menu "Bestand" of met het schakelveld Exporteren uit de gereedschappenrand beveiligen.

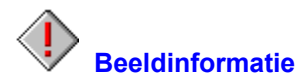

Onder "Beeldinformatie" kunt u nuttige gegevens vinden over de bestandsnaam, de naam van het pad, het formaat van het bestand, de grootte van de afbeelding, de ontbinding of het formaat van de afbeelding.

Weergeven van de actuele beeldinformatie:

- **1.** Kies het schakelveld "Beeldinformatie" uit de gereedschappenrand.
- **2.** De beeldinformatie bij de actuele foto wordt weergegeven.
- **3.** Bevestig met "OK" om naar het programma terug te keren.

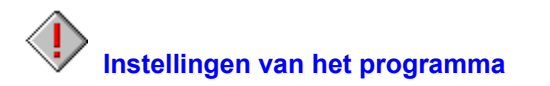

- **1.** Kies het schakelveld "Instellingen van het programma" uit de gereedschappenrand.
- **2.** In de dialoogbox "Instellingen van het programma" kunnen de volgende instellingen worden veranderd:

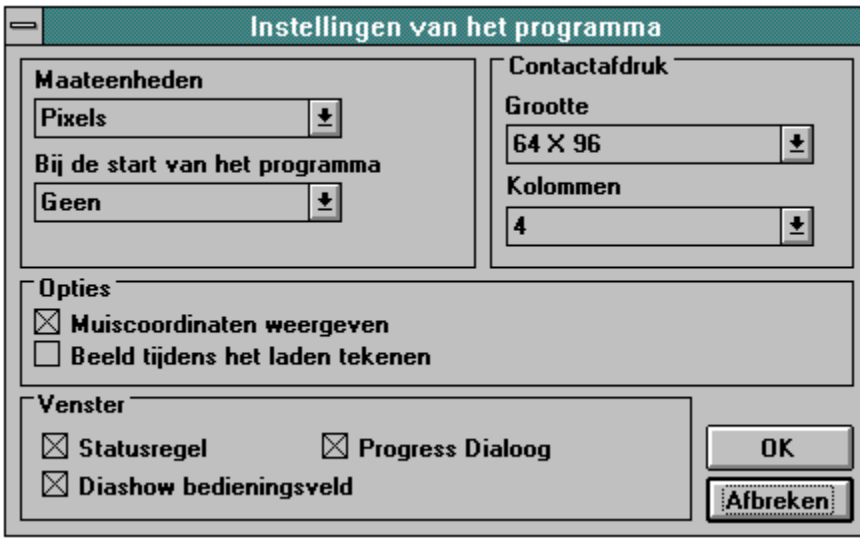

 Alle instellingen, die onder "Instellingen van het programma" worden uitgevoerd, worden bewaard en worden bij de volgende start van het programmma automatisch uitgevoerd.

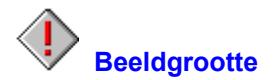

Met deze optie kan de beeldgrootte, waarmee de Photo CD afbeeldingen worden geladen of geëxporteerd, voraaf ingesteld worden.

De volgende instellingen zijn beschikbaar:

**Beeldgrootte:** 128 x 192 Pixel 256 x 384 Pixel 512 x 768 Pixel 1024 x 1536 Pixel 2048 x 3072 Pixel

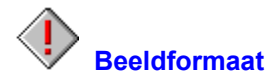

Met deze optie kan de beeldformaat, waarmee de Photo CD afbeeldingen worden geladen of geëxporteerd, voraaf ingesteld worden.

De volgende instellingen zijn beschikbaar:

**Beeldformaat:** 256 Grijstonen 24-Bit Kleur

## **Statusregel**

Met dit commando kan de statusregel in- en uitgeschakeld worden.

De "statusregel" biedt informatie over beeldfunkties en programmafunkties. Wanneer de cursor bijv. over de controlevelden of de menu's wordt gebracht, wordt de funktie van de afzonderlijke items in de statusregel beschreven.

Tonen van de statusregel:

- **1.** Kies "Statusregel" uit het menu "Aanzicht". Ter bevestiging wordt het menu-item van een haakje voorzien.
- **2.** De statusregel wordt op de onderste rand van het programmavenster weergegeven.

De statusregel kan met behulp van het commando Instellingen van het programma uit het menu "Opties" vooraf worden ingesteld.

## **Diashow bedieningsveld**

Met dit commando kan het bedieningsveld voor de diashow in- en uitgeschakeld worden.

Het bedieningsveld bevat alle controle-elementen die voor de bediening van de diashow noodzakelijk zijn.

Weergeven van het bedieningsveld voor de diashow:

- **1.** Kies "Diashow bedieningsveld" uit het menu "Aanzicht". Ter bevestiging wordt het menu-item van een haakje voorzien.
- **2.** Het bedieningsveld wordt op de onderste rand van het programmavenster weergegeven.

Het diashow bedieningsveld kan met behulp van het commando Instellingen van het programma uit het menu "Opties" vooraf worden ingesteld.

## **Vergroten**

Met behulp van dit menu-item kan de weergave van een afbeelding stap voor stap worden vergroot.

Vergroten van een afbeelding:

- **1.** Kies "Vergroten" uit het menu "Aanzicht"
- **2.** De actuele afbeelding wordt een stap groter weergegeven.

De beschikbare vergrotingsfasen zijn:

20%, 25%, 33%, 50% 100% 200%, 300%, 400% - 1600%

 Om sneller te vergroten of te verkleinen kunt u ook de (+) of (-)toets van de numerische cijfertoetsen gebruiken.

## **Verkleinen**

Met behulp van dit menu-item kan de weergave van een afbeelding stap voor stap worden verkleind.

Verkleinen van een afbeelding:

- **1.** Kies "Verkleinen" uit het menu "Aanzicht"
- **2.** De actuele afbeelding wordt een stap kleiner weergegeven.

De beschikbare vergrotingsfasen zijn:

1600%, 1500%, 1400% - 200% 100% 50%, 33%, 25%, 20%

 Om sneller te vergroten of te verkleinen kunt u ook de (+) of (-)toets van de numerische cijfertoetsen gebruiken.

## **Zoom**

Met dit commando kan de weergave van een afbeelding worden vergroot of verkleind. U verkrijgt dan een selectielijst, waarop de actuele maatstaf wordt weergegeven.

Veranderen van de vergrotingsmaatstaf van een afbeelding:

- **1.** Kies "Zoom" uit het menu "Aanzicht"
- **2.** Er wordt een selectielijst weergegeven, waarop de actuele maatstaf wordt getoond. Kies de gewenste nieuwe maatstaf en bevestig met OK.

De beschikbare vergrotingsfasen zijn:

20%, 25%, 33%, 50% 100% 200%, 300%, 400% - 1600%

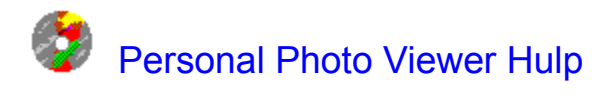

## **Glossarium**

Inleiding Allgemene Informatie

**Overzicht** 

**Bestand** Bewerken Aanzicht Venster **Opties** Hulp

**Contactafdruk** Diashow bedieningsveld **Gereedschappenrand** 

#### **Inleiding**

Hartelijk welkom bij de Personal Photo Viewer.

Met de Personal Photo Viewer kunt u de kwalitatief hoogwaardige afbeeldingen van een Photo CD bekijken, uitknippen, printen en exporteren. En wanneer u er gewoon gemakkelijk voor gaat zitten en zich ontspant, kunt u uw computer als het ware in een diaprojector veranderen en uw foto's met de geïntegreerde diashow bekijken.

De contactafdruk is het middelpunt van de Personal Photo Viewer. De contactafdruk biedt een overzicht van alle afbeeldingen van een Photo CD en staat de doelgerichte selectie van foto's voor een diashow of voor de export in vijf verschillende Photo CD resoluties toe.

Met de Personal Photo Viewer kunt u een foto laden, een gedeelte uitknippen of de actuele afbeelding met iedere zwart-wit of kleurenprinter, die door Windows wordt ondersteund, printen. Verder kunt u de actuele afbeelding of de selectie van de contactafdruk in de formaten TIF, BMP, PCX of JPG exporteren om ze voor andere Windows programma's toegankelijk te maken.

Met behulp van de selectie van de contactafdruk kunt u op de meest eenvoudige wijze een individuele diashow maken. Via het bedieningsveld van de diashow kunt u de grootte instellen, de volgorde en de duur van de afzonderlijke afbeeldingen bepalen. De selectie maar ook de gehele Photo CD kan automatisch of handmatig worden afgespeeld en indien gewenst eindeloos worden herhaald.
## **Algemene Informatie**

Voor u begint

Hardware-eisen Software-eisen

Het werken met de muis Algemene fasen van het arbeidsproces Het uitkiezen van registraties uit een menu

Kodak Photo CD Copyright Informatie

Handelsmerk Informatie

### **Overzicht**

**Bestand Bewerken** Aanzicht Venster **Opties** Hulp **Contactafdruk** Diashow bedieningsveld **Gereedschappenrand** 

### **Bestand**

Contactafdruk open maken Open maken Selectie open maken **Exporteren** Dicht maken Alles dicht maken Drukkerinstellingen **Printen** Beeldinformatie **Afsluiten** 

### **Bewerken**

Alles selecteren **Deselecteren** Omgeving wissen

## **Aanzicht**

**Statusregel** Diashow bedieningsveld Vergroten Verkleinen Zoom

### **Venster**

**Trapsgewijs** Naast elkaar Symbolen rangschikken

Activeren van vensters

**Opties**

Instellingen van het programma **Tastatuurblokkering** 

**Hulp**

Index Info

# **Contactafdruk**

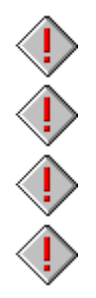

Contactafdruk open maken

Foto's van de contactafdruk selecteren

Selectie open maken

**Exporteren** 

# **Diashow bedieningsveld**

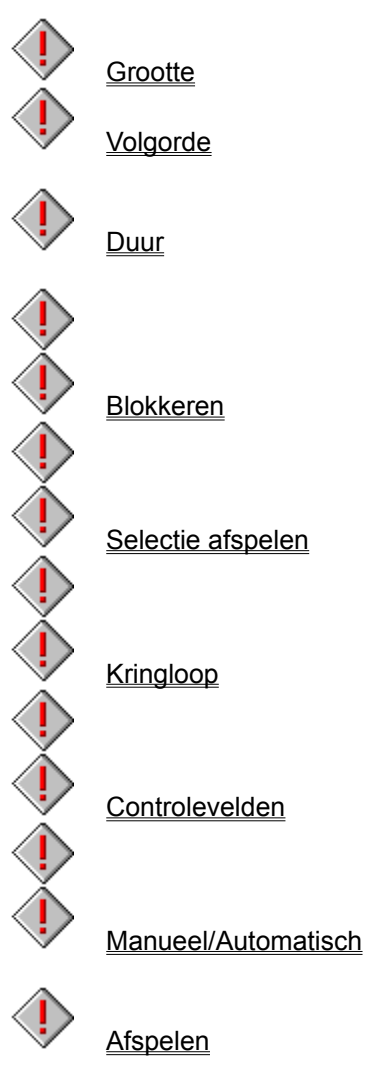

**Afspelen** 

## **Gereedschappenrand**

Open maken

**Exporteren** 

**Printen** 

**Vergroten** 

Verkleinen

Zoom

Selectie open maken

Contactafdruk open maken

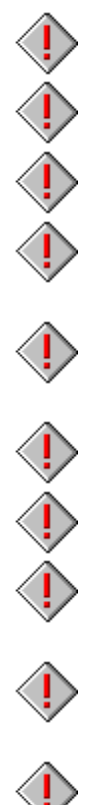

Omgeving wissen

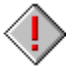

**Beeldinformatie** 

 $\bigoplus$ 

Instellingen van het programma

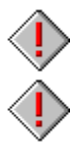

# **Beeldgrootte**

**Beeldformaat** 

# **Copyright Informatie**

De informatie betreffende het copyright en/of de juridische informatie betreffende het toepassen van beelden op een Photo CD staan vermeld in de lijst "Rights" op de Photo CD.

## **Handelsmerk Informatie**

Kodak Photo CD is een geregistreerd handelsmerk van de Eastman Kodak Company. Microsoft, MS-DOS en Microsoft Windows zijn een handelsmerk van de Microsoft Corporation. Personal Photo Viewer is een handelsmerk van de Software Dynamics GmbH.